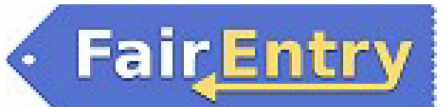

#### **Exhibitor Group (Family) Entry**  *Important Reminders*  • Your fair has dates when entry is accepted into the fair. Be sure to complete your entries (including the final "Submit" step) during those times only. • Register all entries for each exhibitor in the family before proceeding to the final section. • Be sure to click the "Submit" button when you have completed your entries. Entries are not final until they have been submitted. • Check your email inbox for a confirmation email with a list of your entries. • You will receive a second email when your entries have been approved by your fair or show. **A** https://www.fairentry.com 1. You may access your Fair or Show from their direct link or go to • Fair Entry http://www.fairentry.com and click "Find Q Find Your Fair Your Fair". Flexible Fair Registration for counties and state Find Your Fair 2. Filter by your state, click Search, and then Search by keyword Search click on the correct fair. Make sure you (Opboool) have the correct year! Sorted by State Filter by State Delaware Q Select a State from the Map Q Search 3. If you have a 4HOnline family account, select to "Sign in with 4HOnline" and enter **Exhibitor and Staff sign-in**  your login information. 4H�nline-NOTE: If you forgot your password for your 4HOnline account, you will need to go to **Sign In with 4H0nllne**  4HOnline to set a new password. Then use the new password (not the temporary If you don't have a 4HOnline account, sign-in with password) to log in to FairEntry. your FalrEntry account 4. If you do not have a 4HOnline account, **B** Email please contact the 4-H office. FairEntry is **ili** Password only for 4-H members. Open Show nonmember enroll Here> https:// **Sign In**  www.kalcounty.com/parks/fair/

©RegistrationMax LLC

open\_class.htm

Forgot your password? Not In 4-H and need to create a FairEntry account?

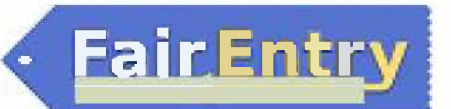

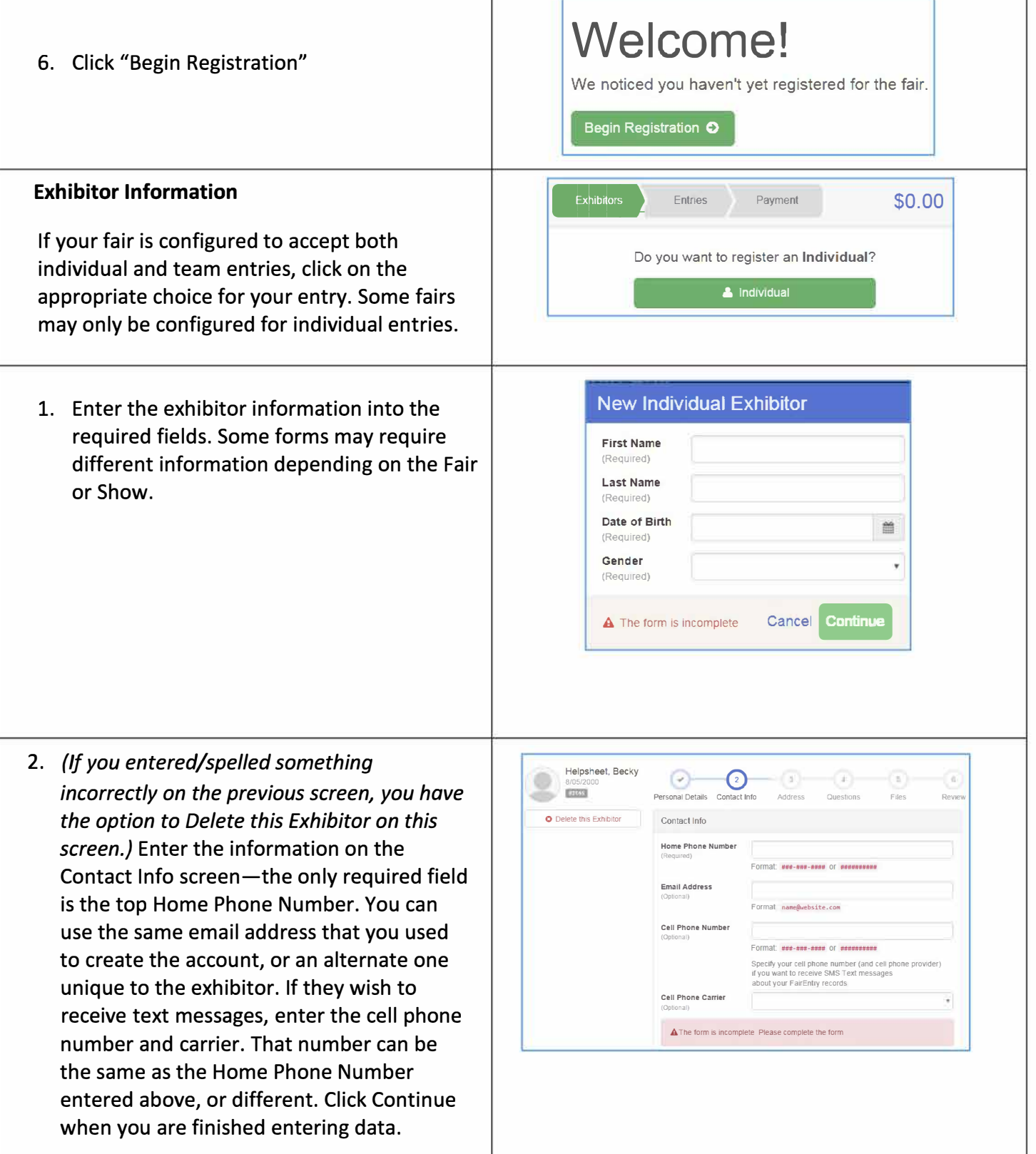

3. Enter the complete mailing address. All fields, except Address continued, are required. If the exhibitor has the same address as another exhibitor in the Exhibitor Group, simply click "Copy" to add the address to the current Exhibitor record. Click Continue when all information is entered correctly.

**FairEntry** 

4. If your fair or show asks additional questions, those will be step 4 or 5 on the progress bar at the top. Answer any questions, and click Continue.

If your fair requires you to upload any files for the exhibitor, those will be step 5 or 6 on the progress bar. Upload requested files, and click Continue.

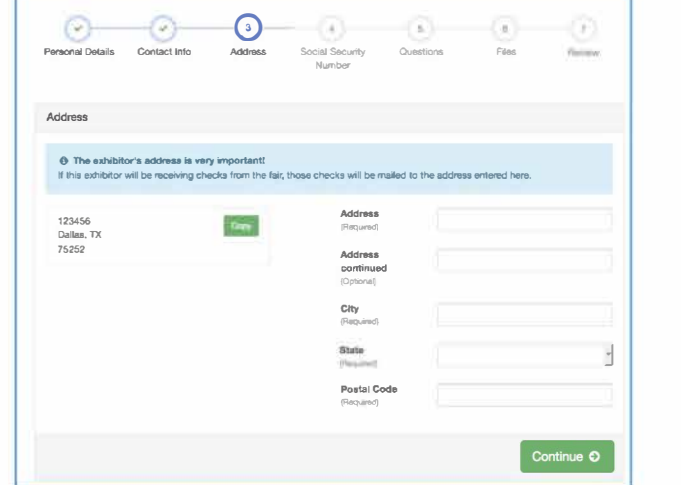

Review the exhibitor information. If any information is incorrect, click the green Edit button in the appropriate group to change it. When all information is correct, click Continue to Entries.

### Creating Entries

Each exhibitor can have multiple entries. One entry must be made for each item, animal, class, etc. For example, if an exhibitor is bringing 2 photographs, two entries into the photography class must be created. If an exhibitor is showing one horse in 5 events, five class entries must be created. Once all entries have been created for the first exhibitor, you have the choice of creating another exhibitor in this exhibitor group (and entries) or proceeding to check-out (submitting the entries, whether or not fees are charged).

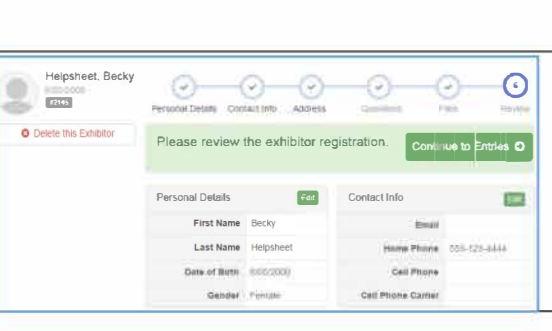

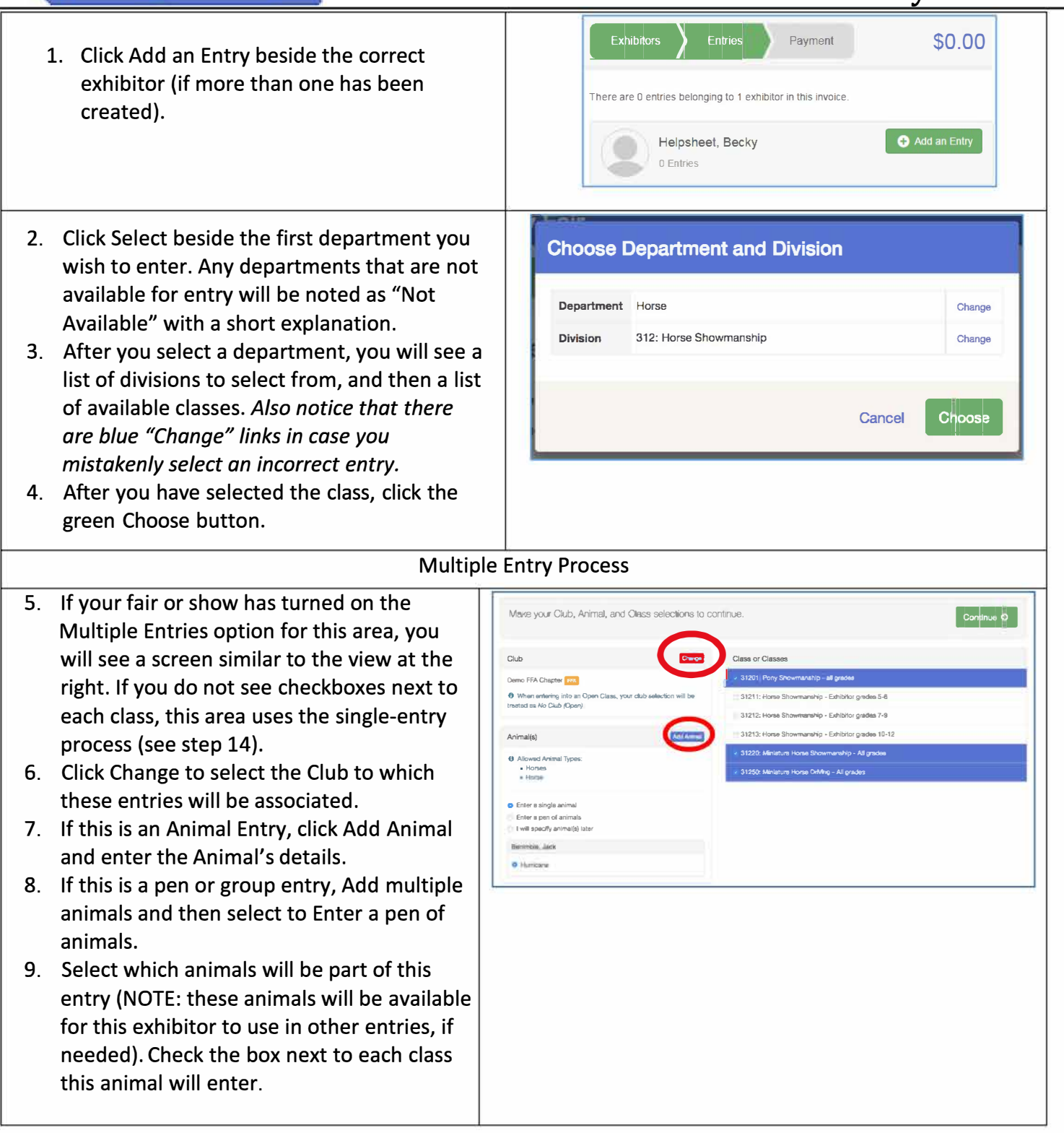

**FairEntry** 

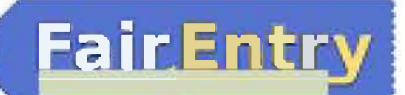

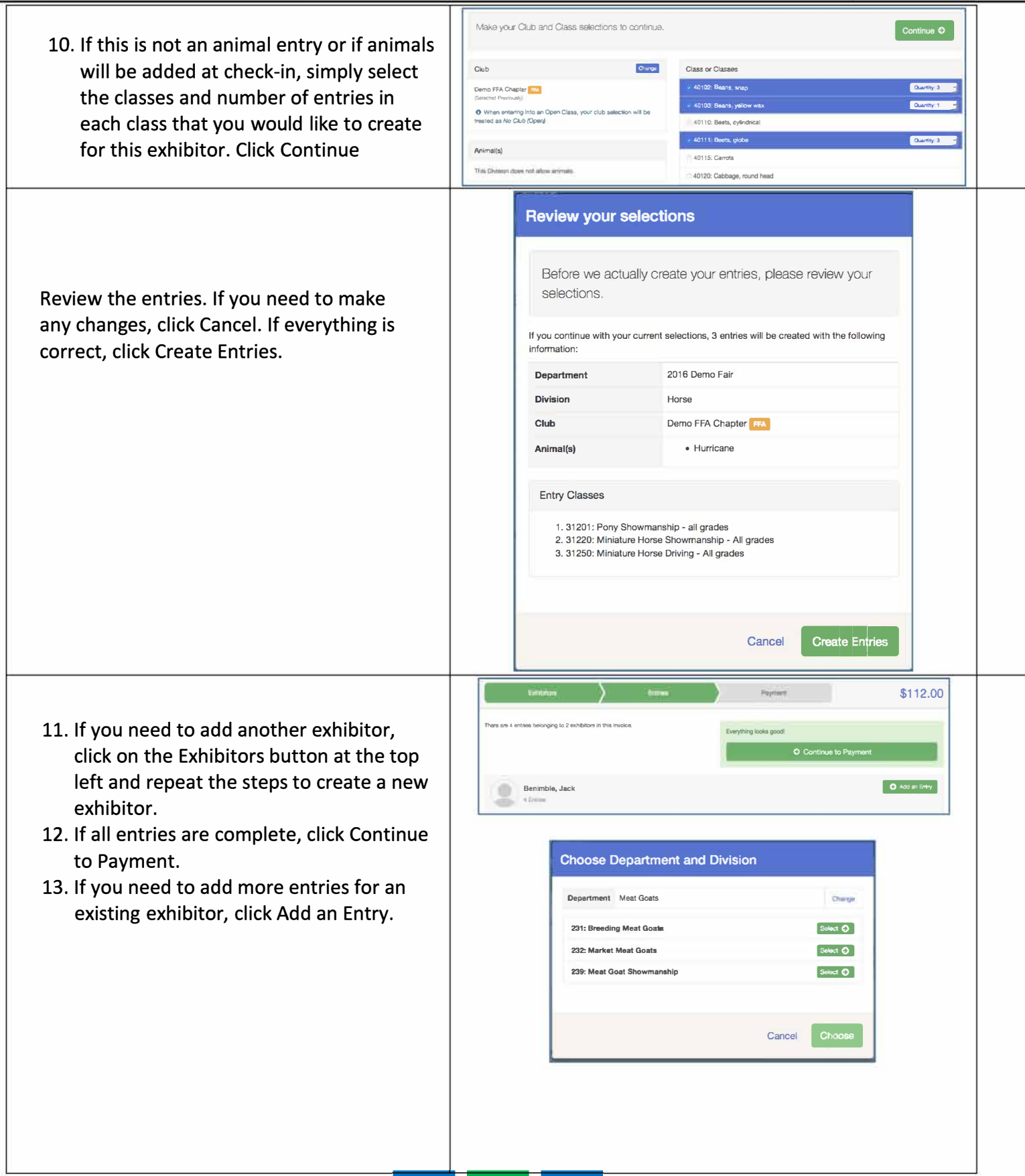

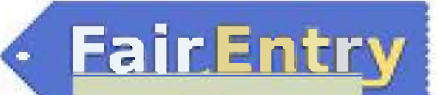

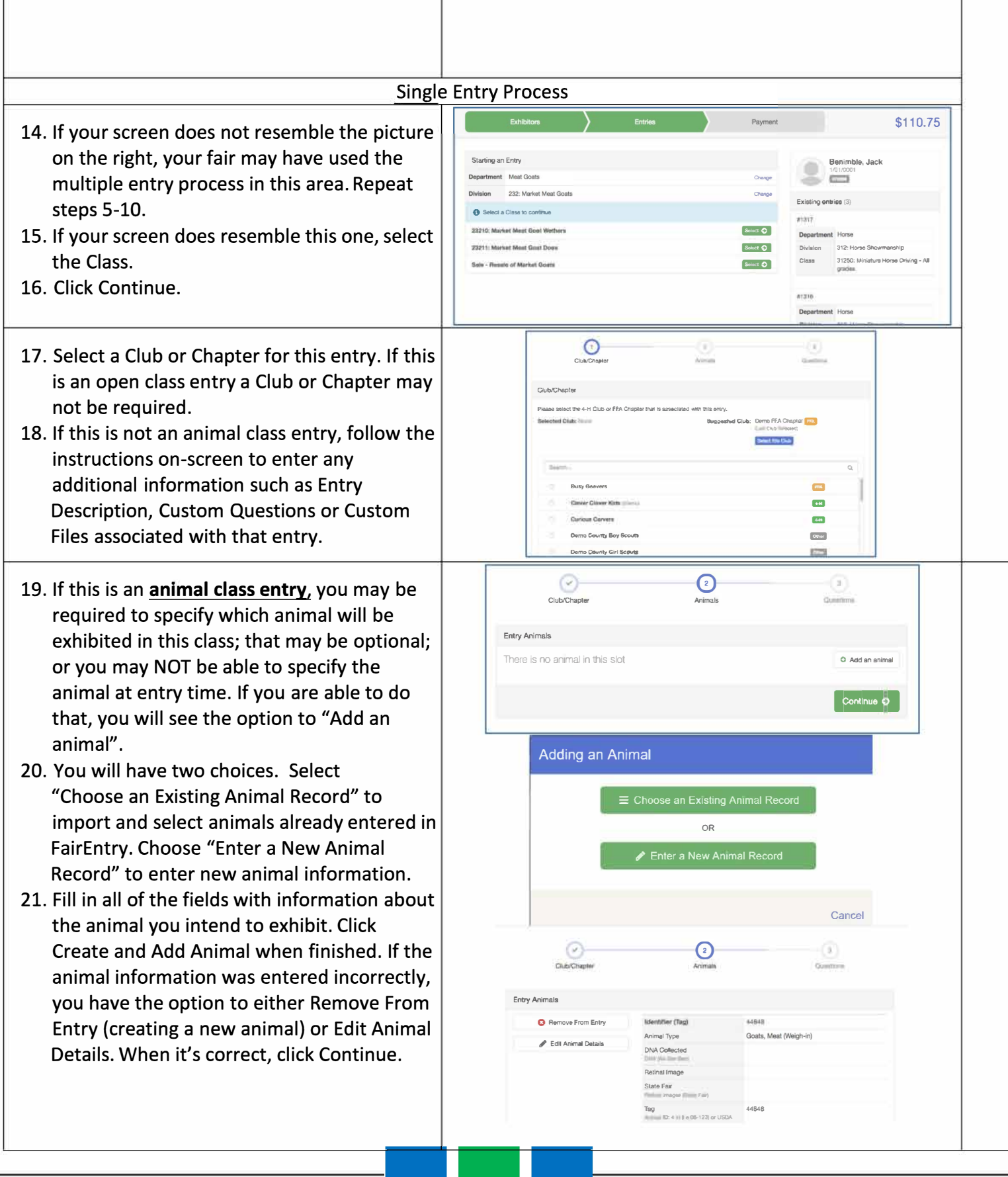

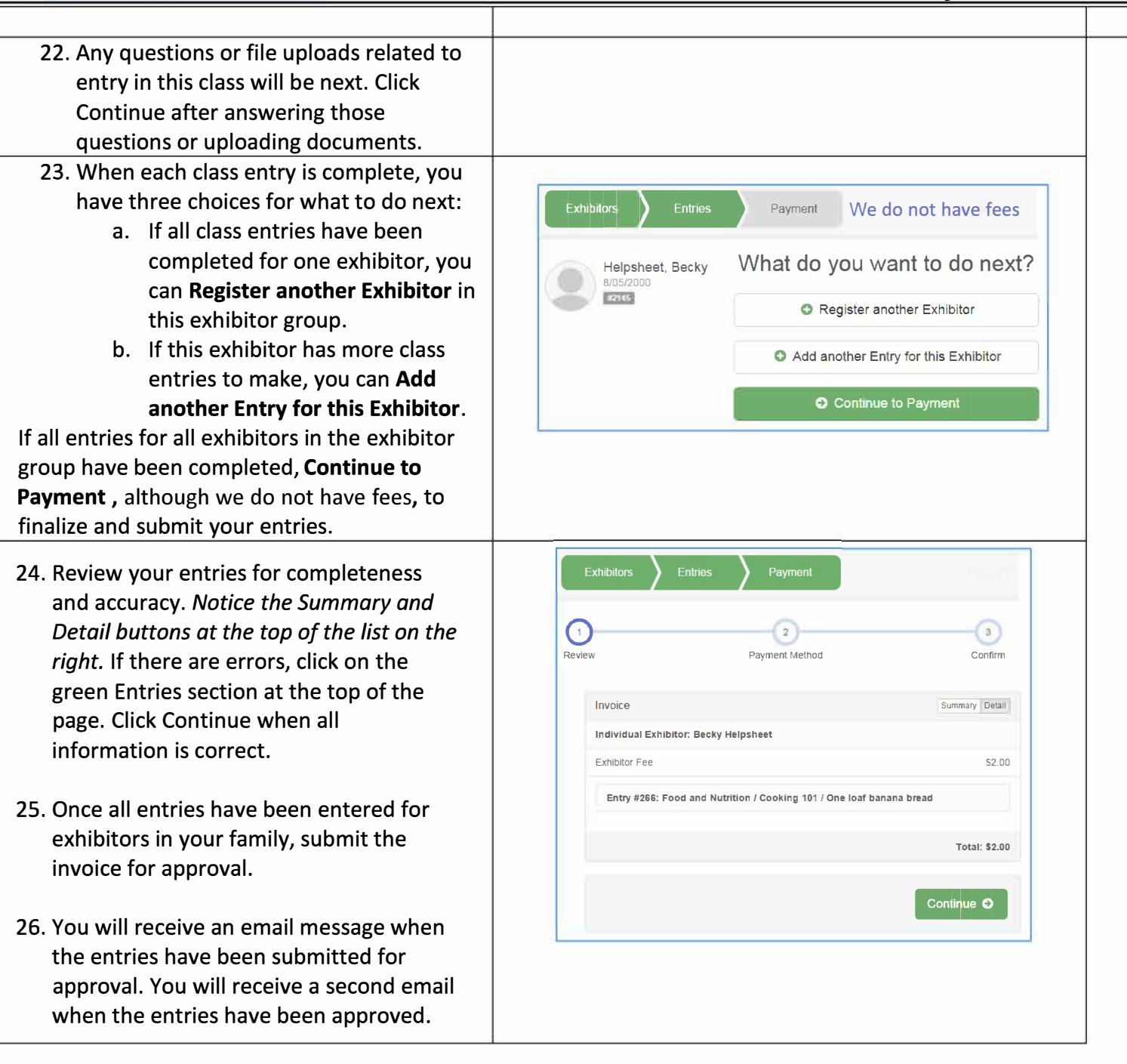

**• Fai'rEntr**